# **UIDE INNOVA**

## **INSTRUCTIONS TO UPLOAD SUBMISSION**

INNOVA Research Journal makes available to authors, readers and/or external reviewers the following manual describing the steps to follow for user registration and article submission through the journal's OJS platform.

#### **1. OJS USER REGISTRATION**

**All authors** who are participating in the article must have a registered user in the journal, only one of the authors must upload the article for evaluation. The external reviewers should also register your user name to assign articles. Readers do not need to create a user name because the journal is open access.

> **Enter the following link register your user [Register | INNOVA Reseach Journal \(uide.edu.ec\)](https://revistas.uide.edu.ec/index.php/innova/user/register)**

The author has two options to register as detailed below:

**OPTION 1 (RECOMMENDED):** Click on the ¨ **Create or connect your ID ORCID¨**. Enter your ORCID data. If you do not have an account, register at [www.orcid.org](http://www.orcid.org/) or as indicated by the green arrow in the image.

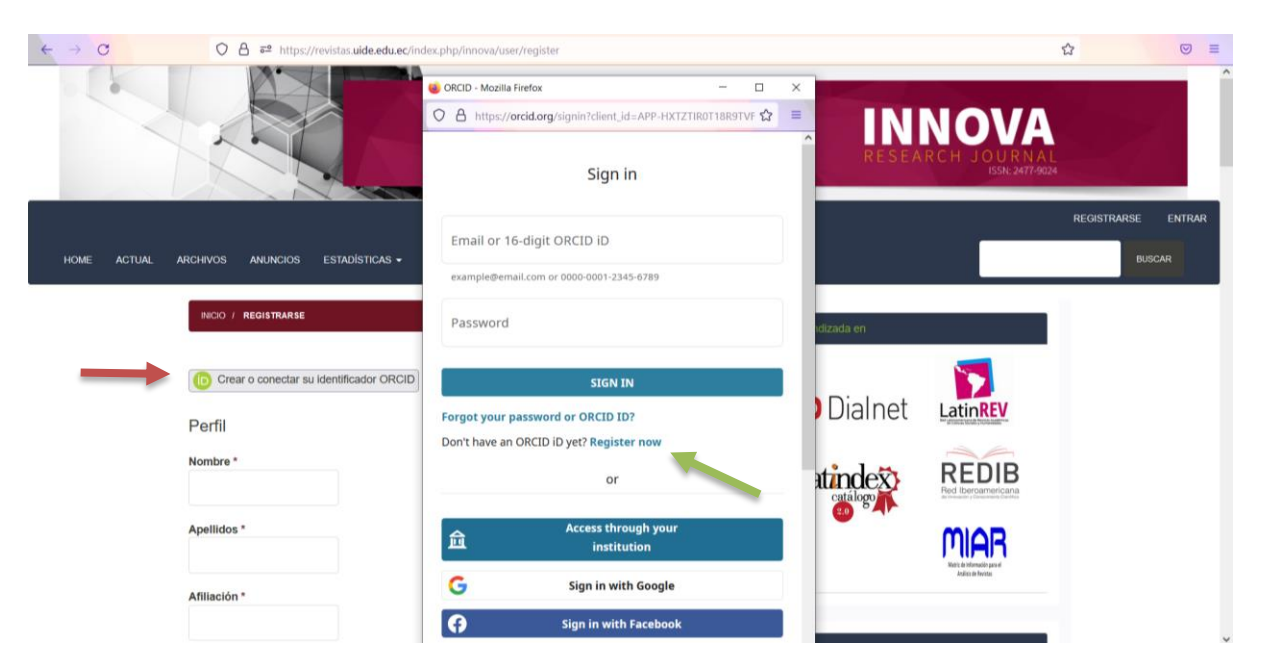

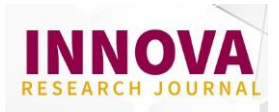

**OPTION 2**: register your profile data as requested on the form. Enter the full name of the Institutional Affiliation. If you do not represent a specific one, enter "Independent Consultant" followed by the country of origin. Remember to approve the **Privacy Policy** and click on **REGISTER**.

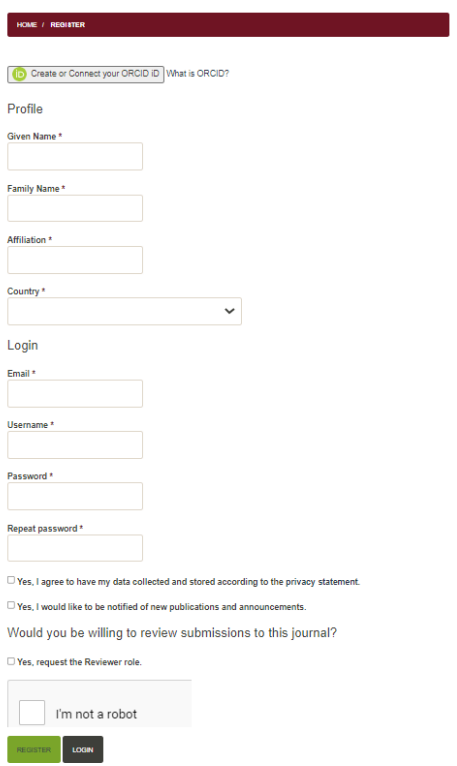

After completing your user registration, a **Registration Complete** message will appear. Go to the **EDIT MY PROFILE** option, find the TASKS option, select the AUTHOR option and then SAVE.

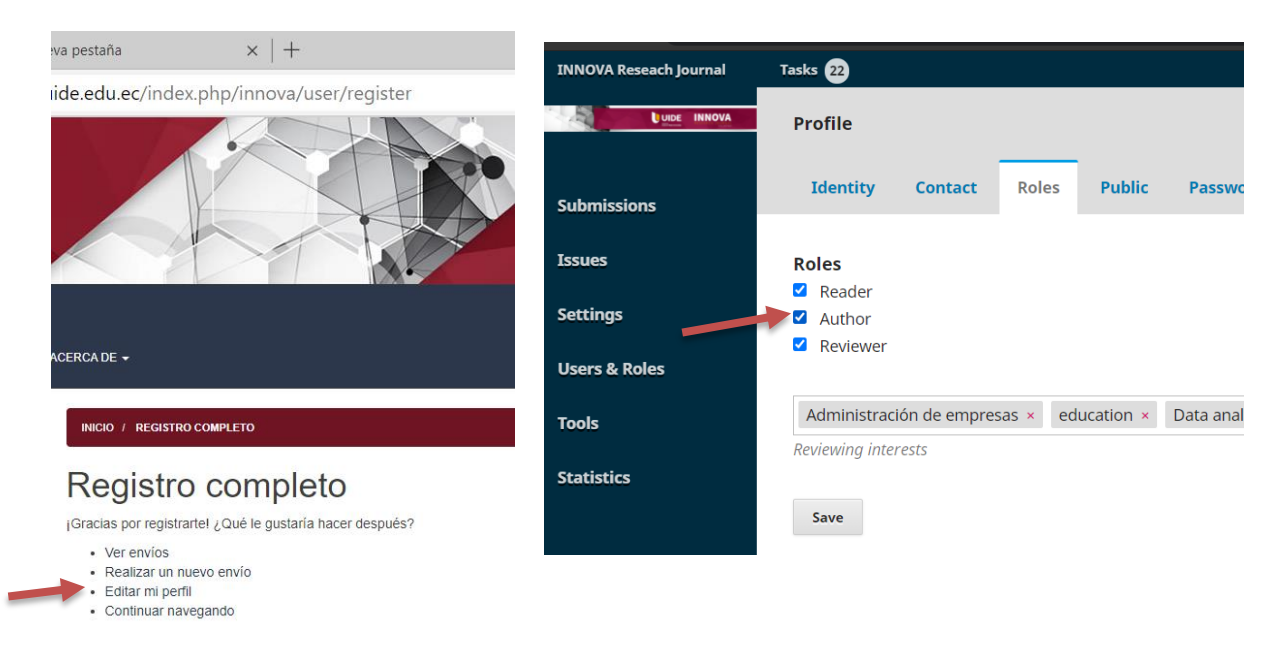

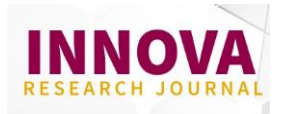

A message will appear indicating that your account is awaiting authorization from the Administrator. Please wait for authorization within one business day. You will receive a confirmation message indicating that the registration process is complete.

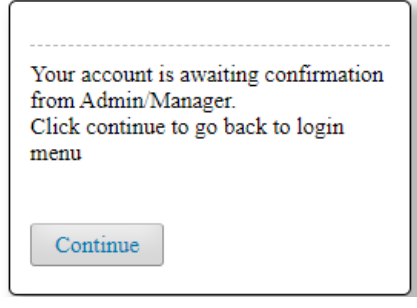

#### **2. UPLOAD ARTICLE FOR EVALUATION**

**Login to the platform with your registered user. <https://revistas.uide.edu.ec/index.php/innova/login>**

If you do not remember your password, click on **Forgot your password?**

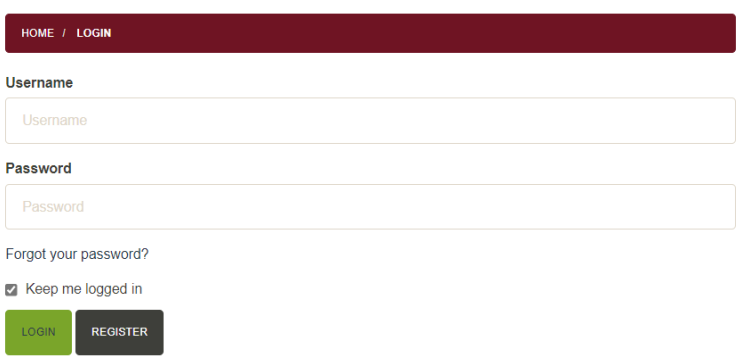

When you log in to your OJS account, select the **"NEW SUBMISSION".**

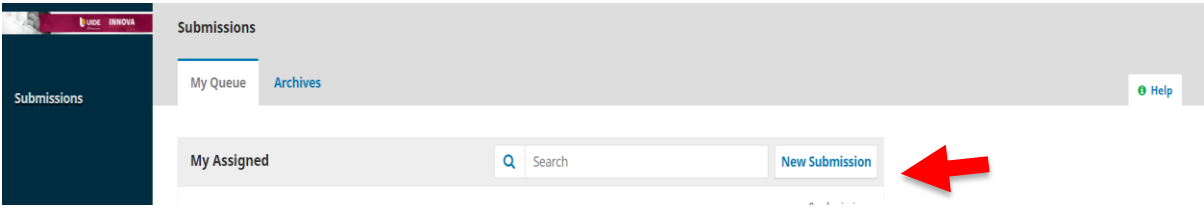

The following image will appear where you must follow the five steps described in the tabs: 1) Start; 2) Upload Submission; 3) Enter metadata; 4) Confirmation; 5) Next steps.

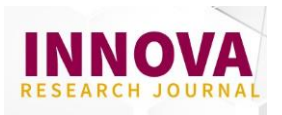

#### **1) Start**

Please review the submission requirements and make sure your item complies all of the topics outlined.

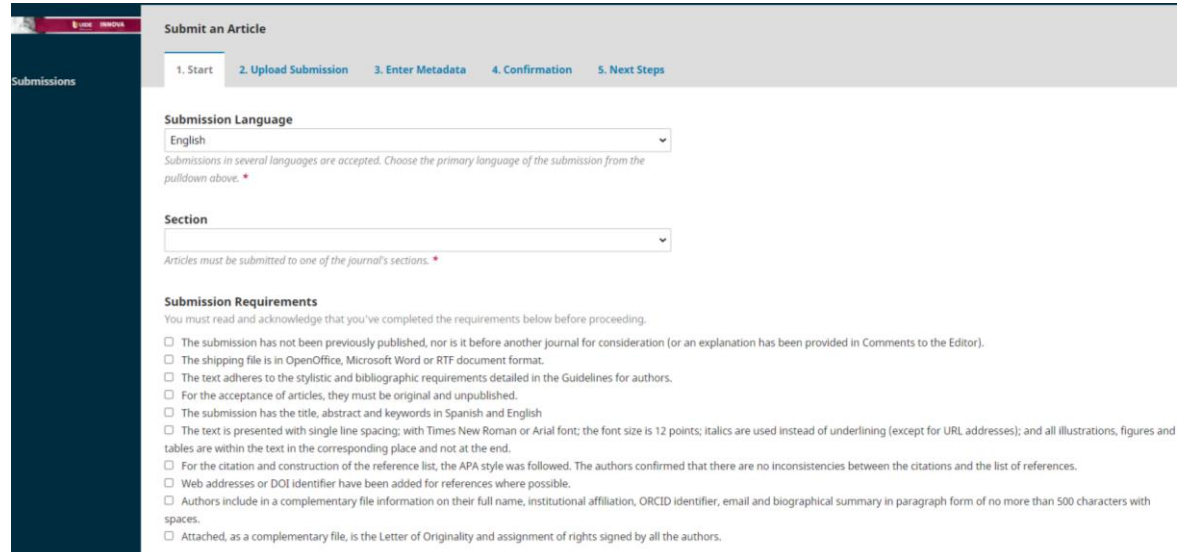

At the end of the page, read the "Copyright Statement"and check the options provided. After that, select "Save and Continue"

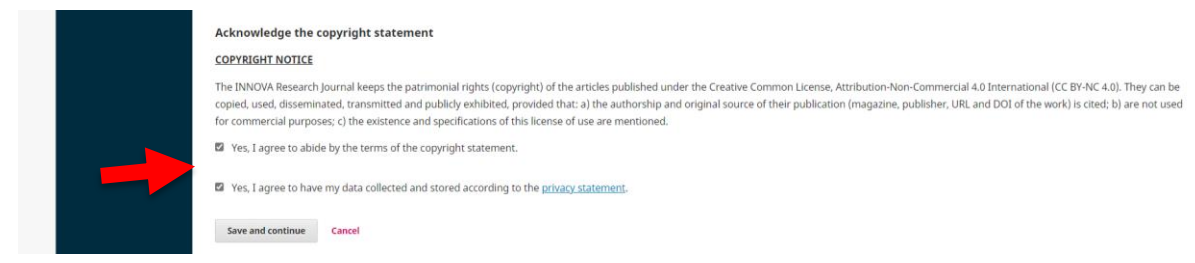

### **2) Upload Submission**

In this section you can upload the requested files: 1) Article; 2) Biography; 3) Originality statement and copyright.

The following image will appear, select the option "Article text"

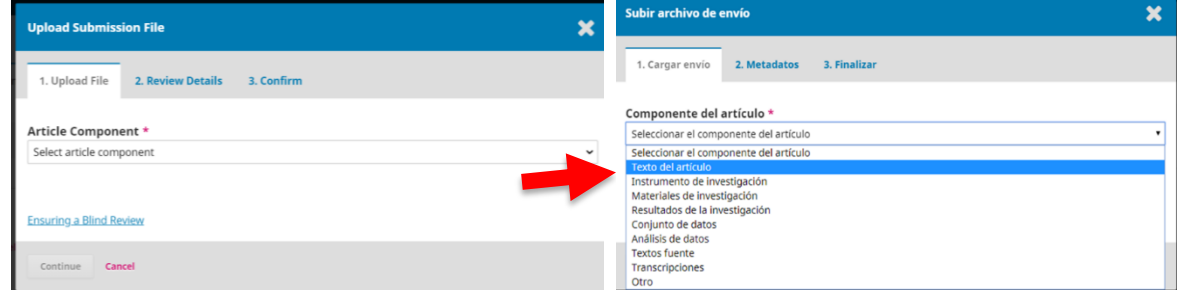

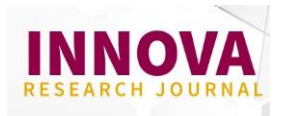

To upload the file, you can select the Upload file option or Drag the document directly, then click continue.

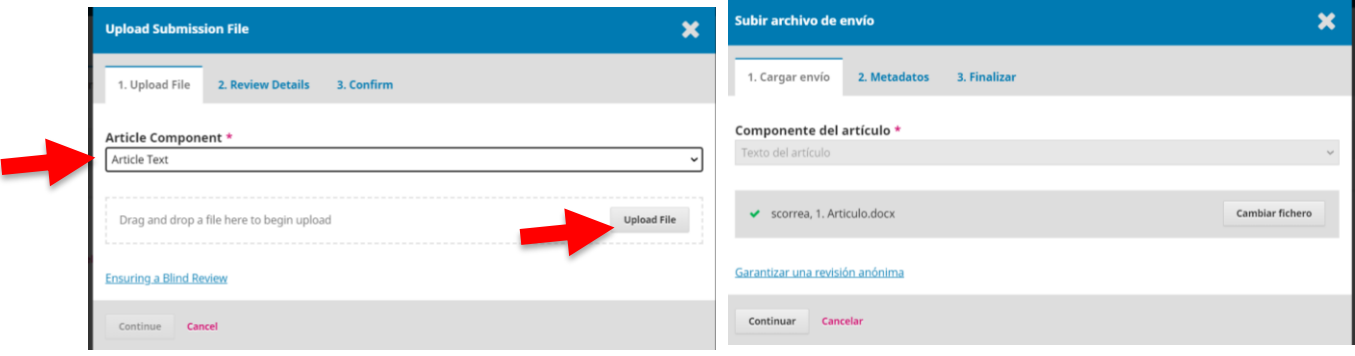

#### **UPLOAD BIOGRAPHY AND ORIGINALITY STATEMENT**

This option will indicate that the first file has been added. To upload the following documents, you will choose the option **"Add another File"**, in which you will return to the home tab and select ARTICLE TEXT to proceed to upload the **Biography**.

Repeat the same procedure to upload the Originality Statement and Copyright.

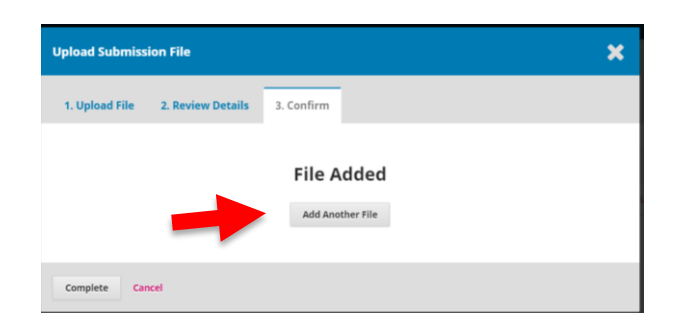

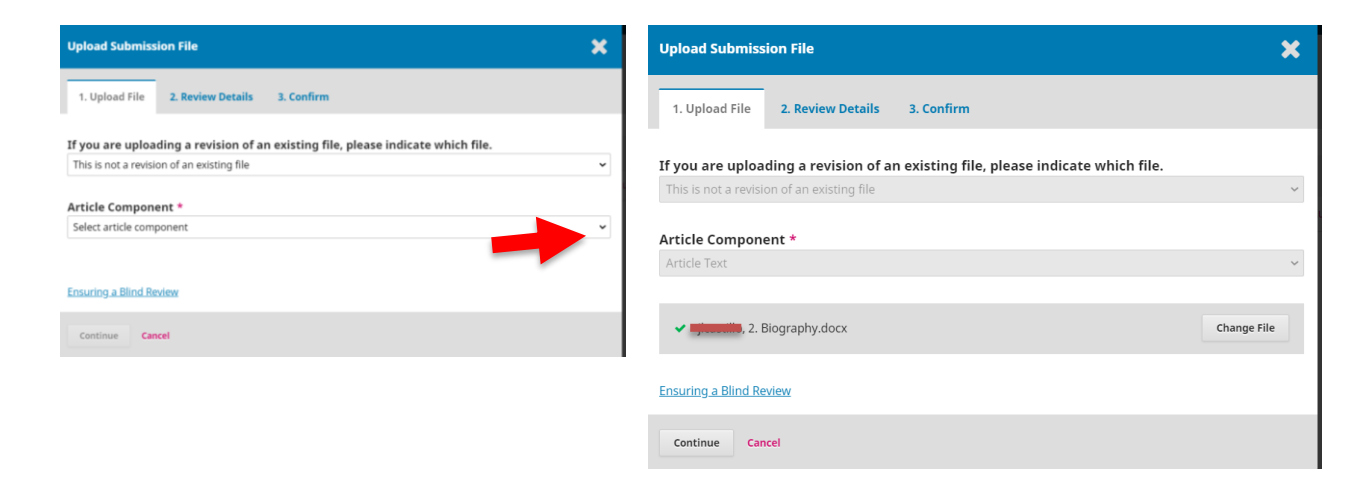

Finally, you will get to point "3. Finish" where you must click on **COMPLETE**.

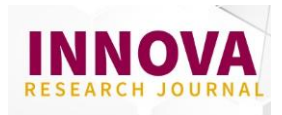

Confirm that the three requested files appear, according to the image. If you were unable to upload a file, you can click Upload file and continue with the process described on the previous page.

To finish option # 2, click on SAVE AND CONTINUE

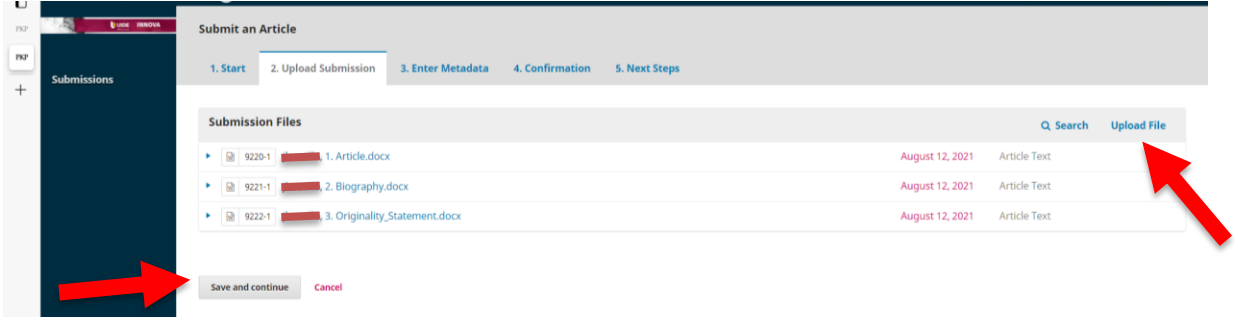

#### **3) Enter metadata**

#### **3.1 Adding titles and abstracts**

Enter the title in Spanish and English language (write it down in sentence type format). Then complete the abstract in Spanish and English language (maximum length 250 words).

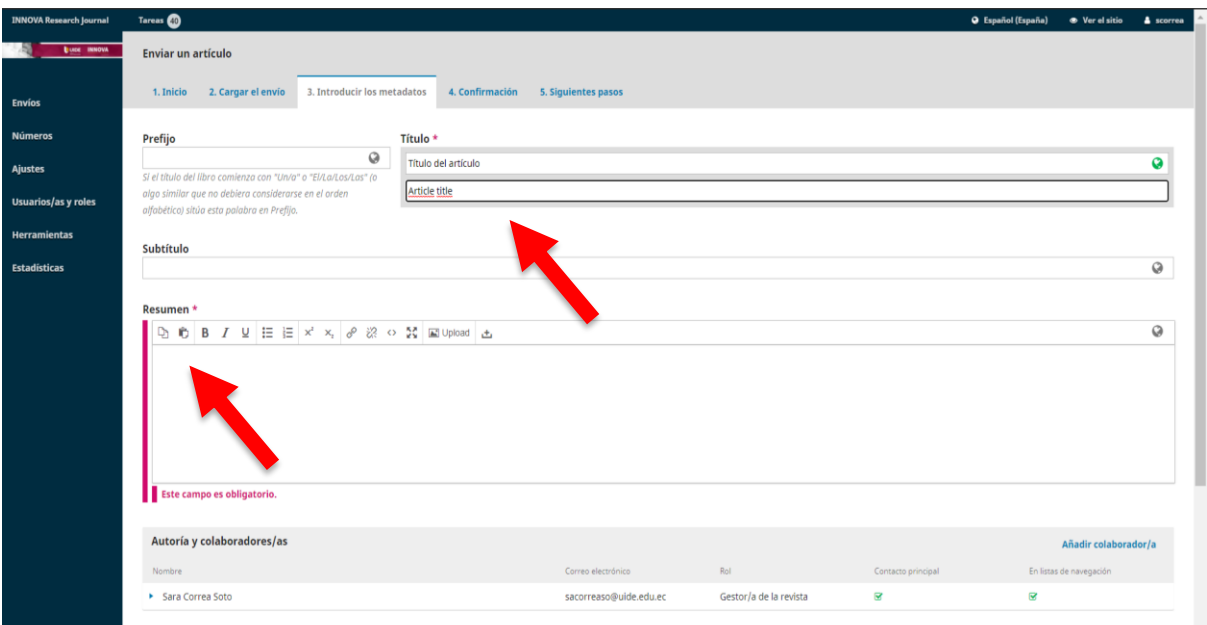

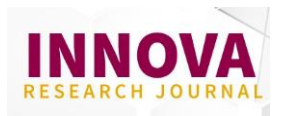

#### **3.2 Include co-authors**

Confirm the name of the author who submit the article. To add co-authors, you must select the option **"Add Contributor**". Fill in the fields set (full name, email, country, link the ORCID identifier, to affiliation or institution to which it belongs and biography of the author of maximum 500 characters with spaces, if available).

**It is important to add the ORCID identifier**, at the bottom of the page, select the option **"Send email to request ORCID authorization from contributor**". An email will be sent to the co-author to validate their ORCID username.

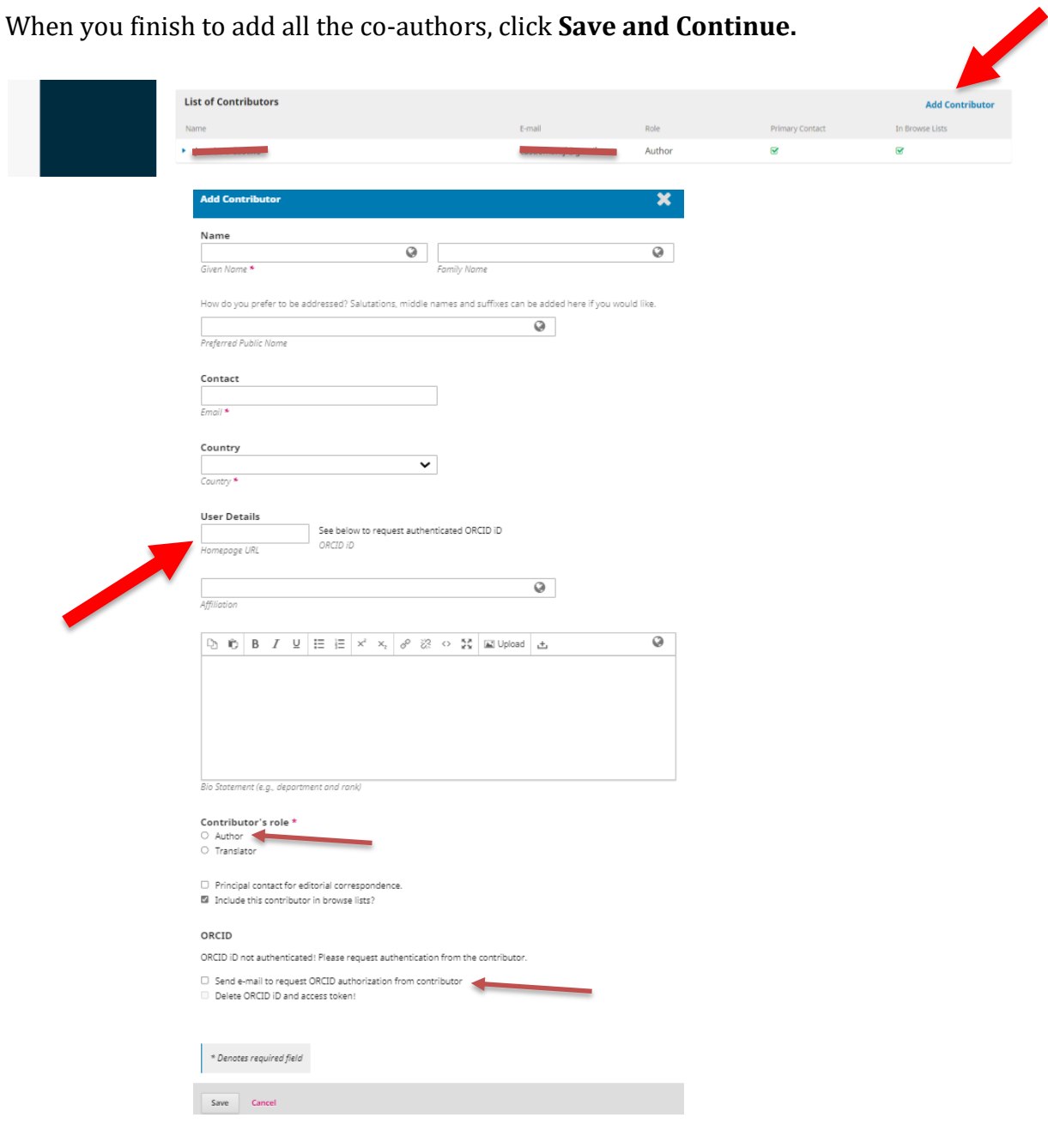

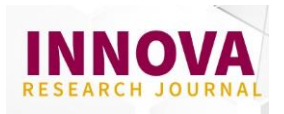

#### **ORCID Registration**

The authors can authenticate and register the ORCID code in INNOVA Research Journal in two ways:

1) When registering your user (see first section of the document).

2) In the Profile section. If the author did not authenticate the ORCID when he registered his user, they can go to the user´s Profile and select the Public tab. At the end of the section, click on the ORCID button and authorize the registration. Don't forget to Save the changes.

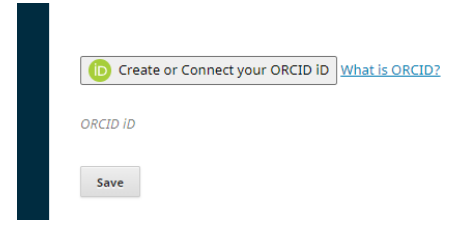

#### **4) Confirmation**

At this stage of submission, the author must be sure that they have uploaded the three requested files and filled in the metadata. Before finalizing the submission, you can go back and verify this information.

If you are sure of what you added, click on **FINISH SUBMIT** and the article will be uploaded and the editor will have access to this information.

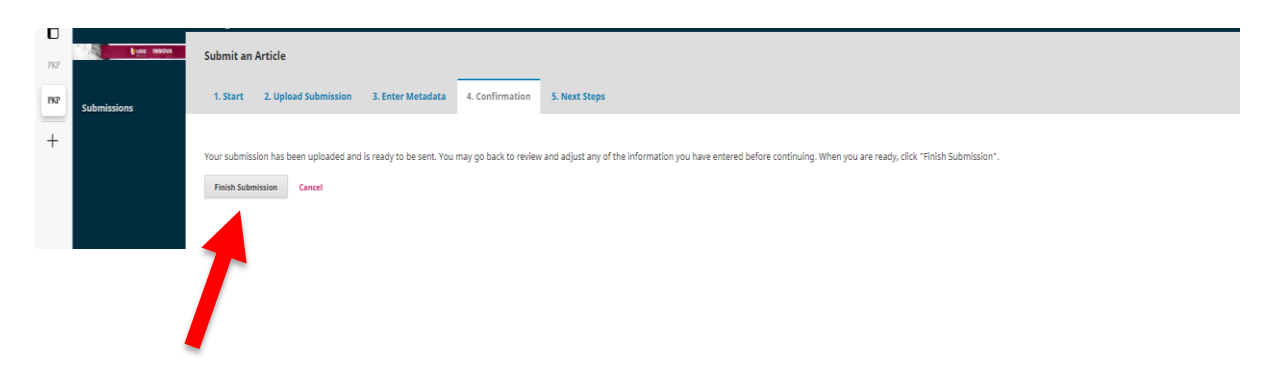

If you have any questions, you can contact us at the email **innova@uide.edu.ec**